# **SHAZAM (using WinSCP)**

Before You Begin (carry on to "Step 1" if you have already set up a Sleet **account):** 

- Create a Sleet account by clicking on <Start>, followed by <Run>, and then entering "telnet"
- Type "o sleet" next to <Microsoft Telnet>
- Use the word "student" as a username and "lakehead" as a password
- You will then be prompted to create your "MyEmail username" and **password**

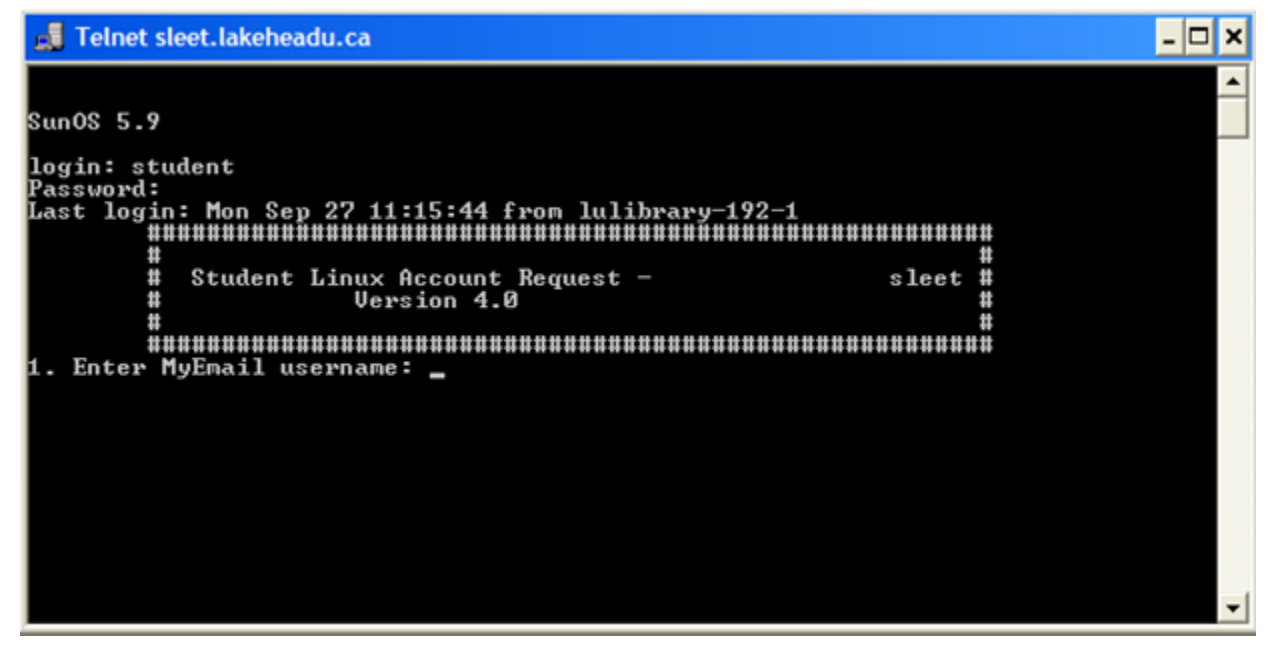

# Step 1: Transfer your Excel data to a Notepad by using the "copy" and "paste" function.

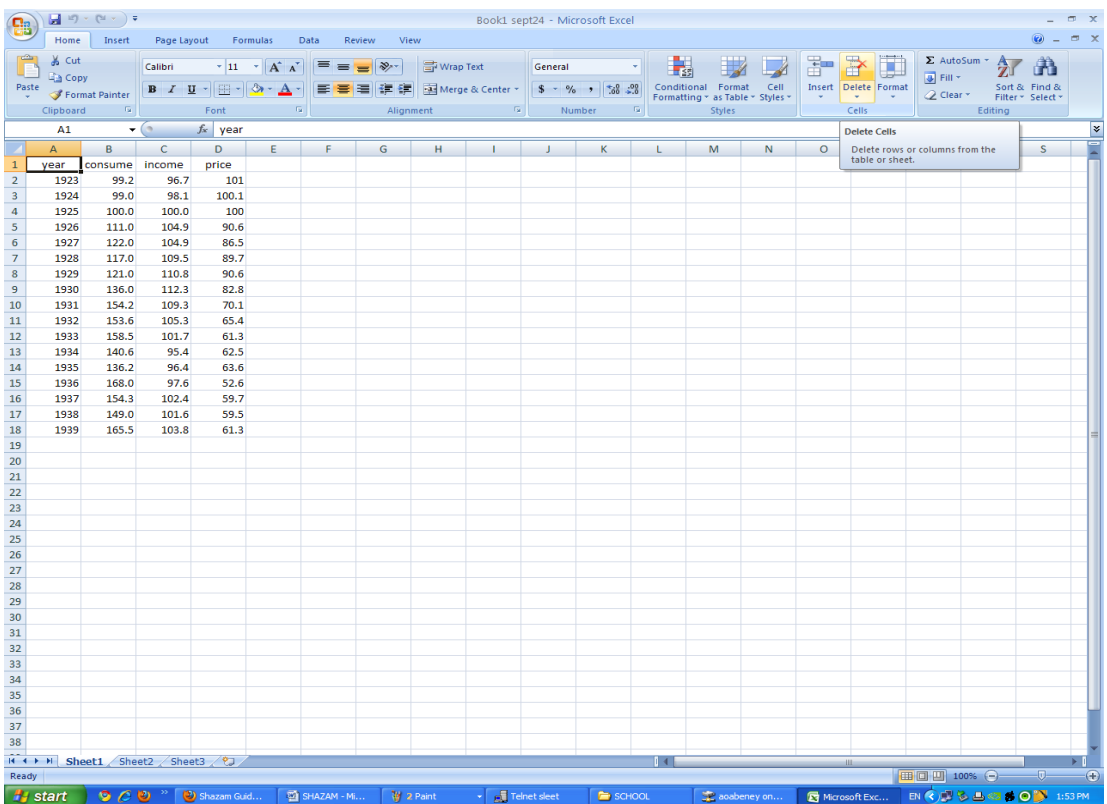

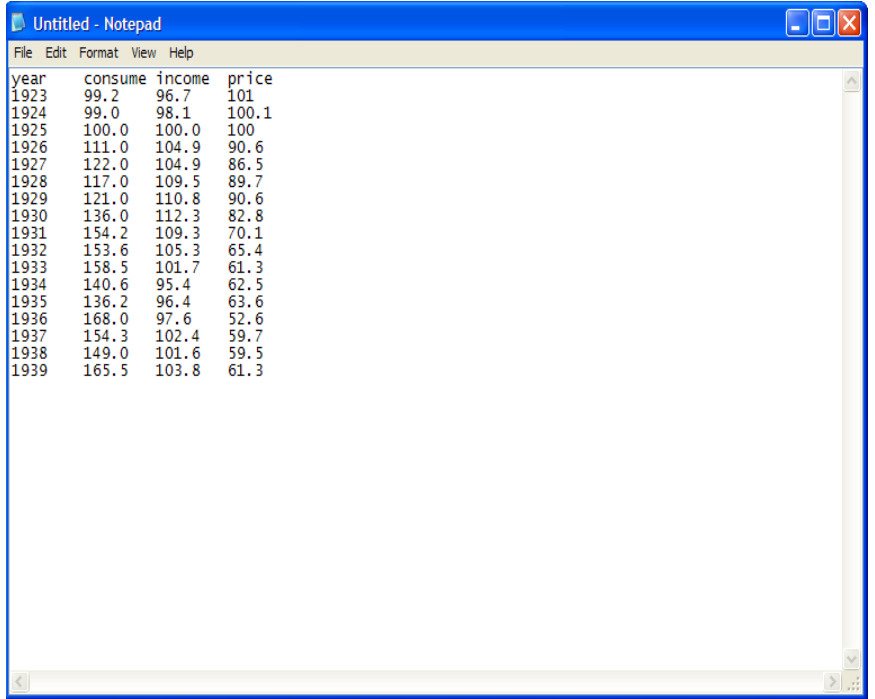

## Step 2: Delete all variable titles (first row) and save to a Notepad file

### Example: "data"

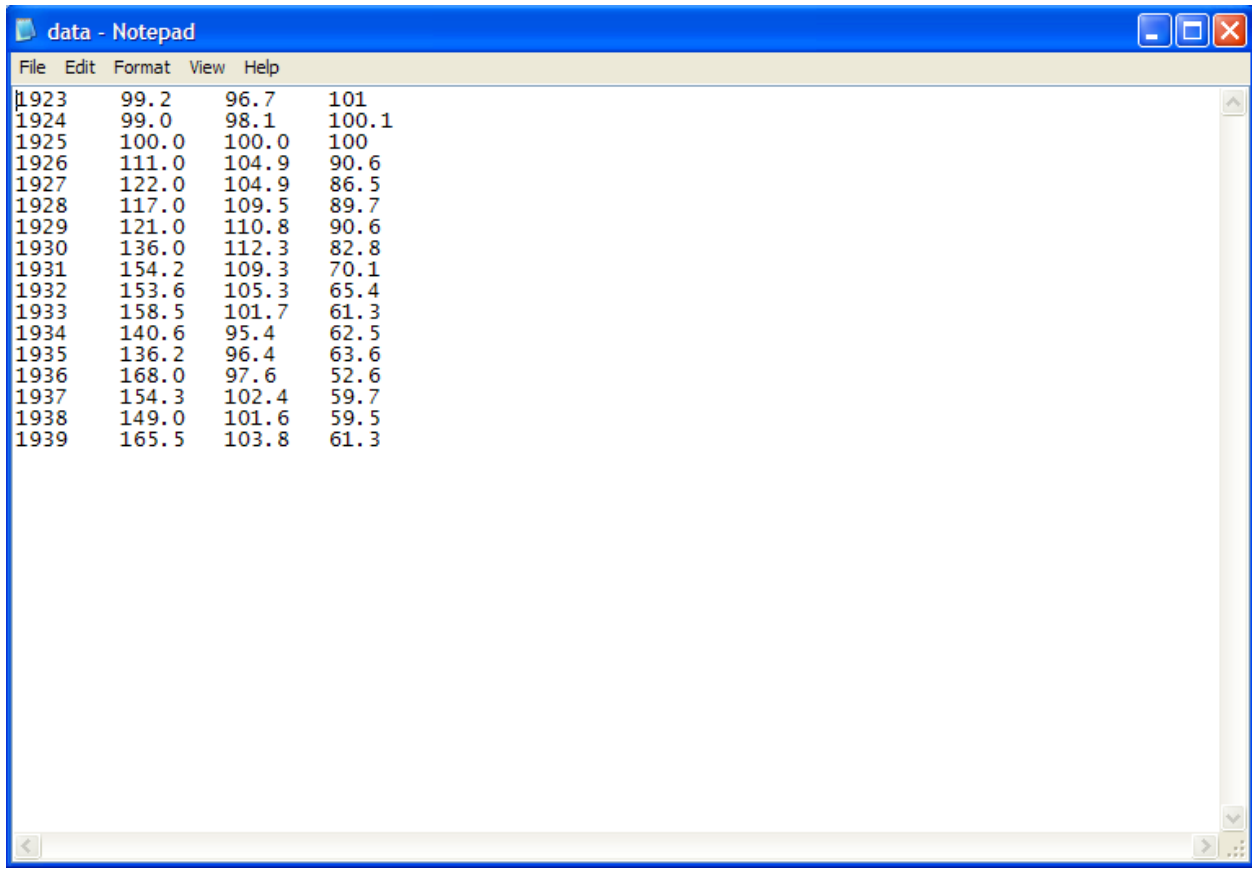

**Step 3: Transfer your data to the Sleet server** 

• Click <Start>, followed by <WinSCP>

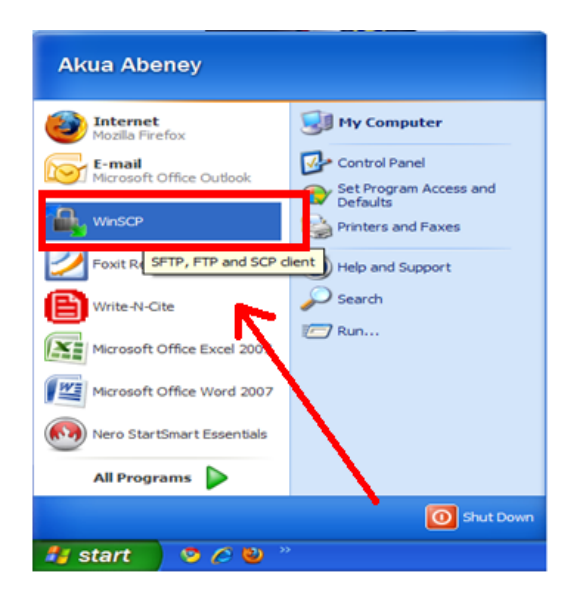

Step 4: Type the word "sleet" under <Host name> and enter your username and password under the respective headings

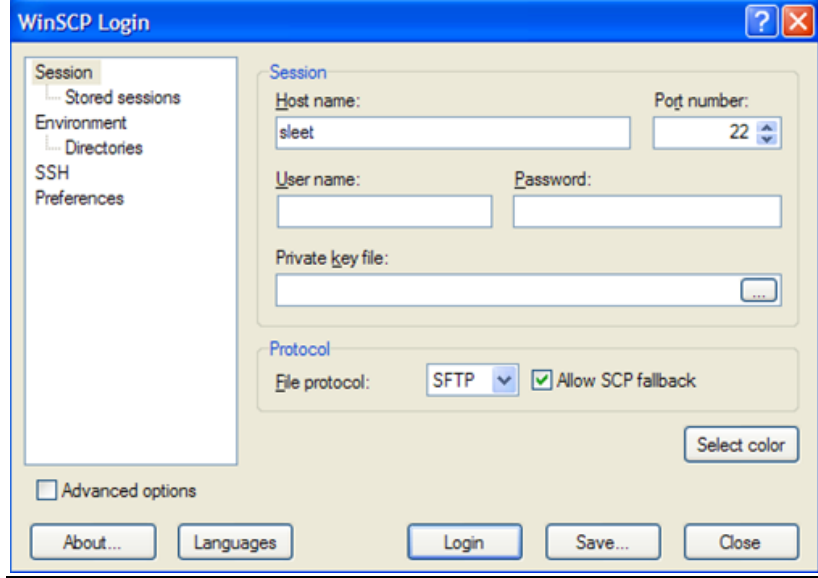

**Step 5: Answer "Yes" to the "Warning" prompt** 

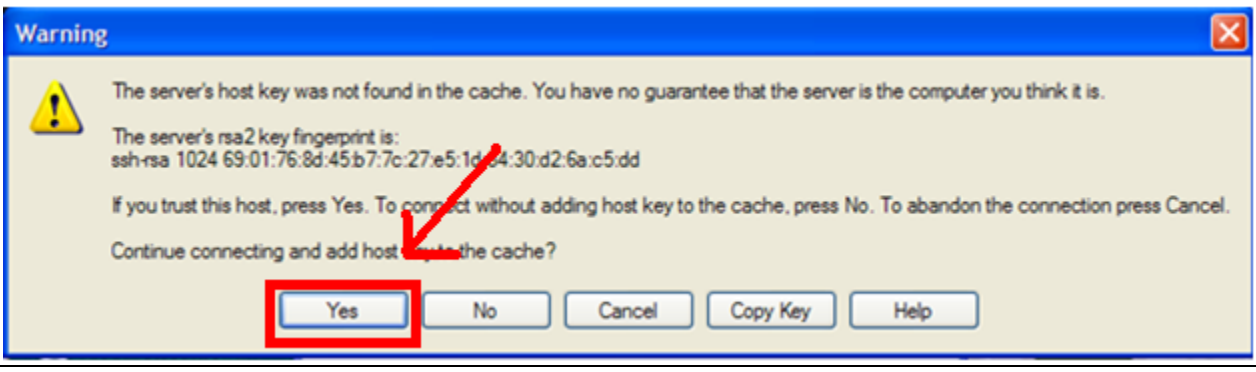

#### Step 6: Click on the <synchronize> button.

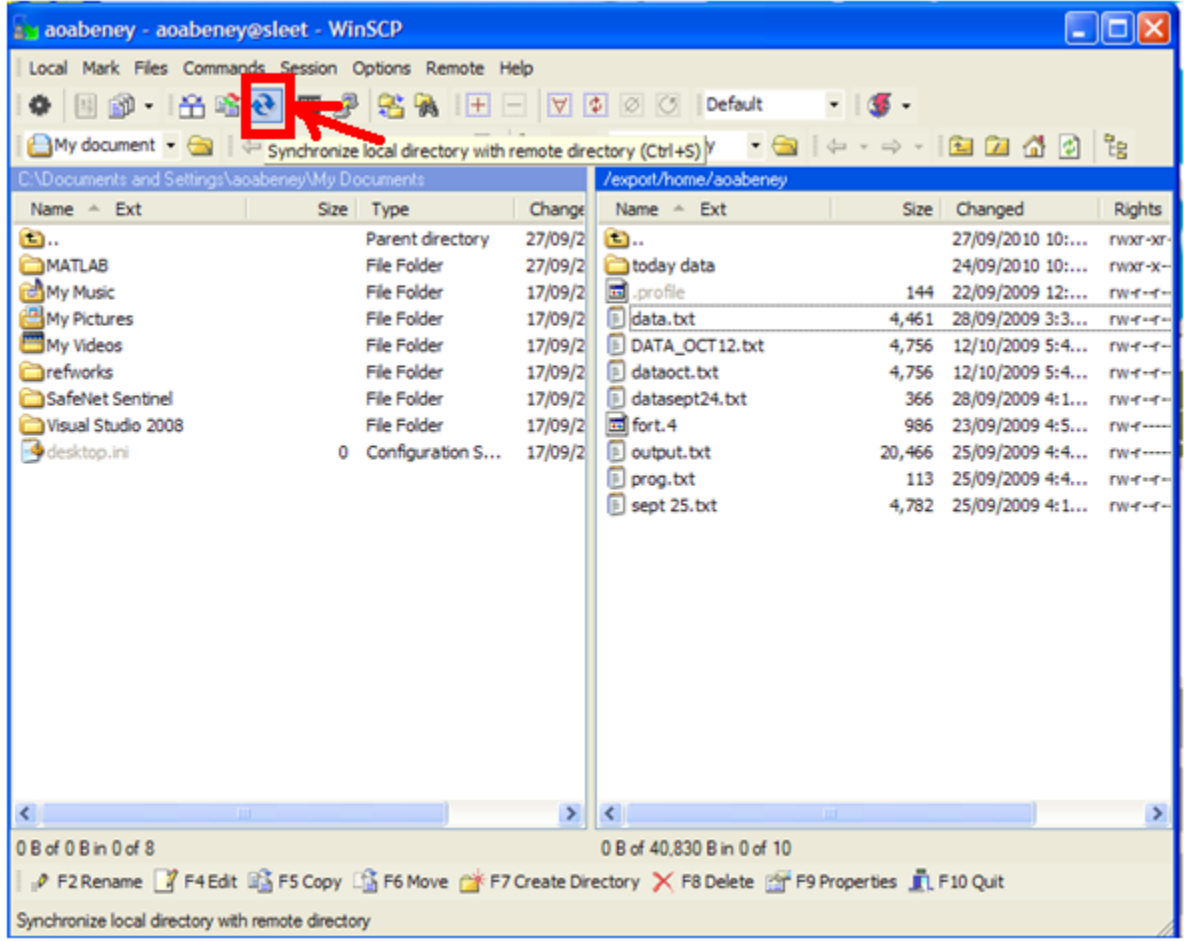

Step 7: Select folder containing your data information and click "OK"

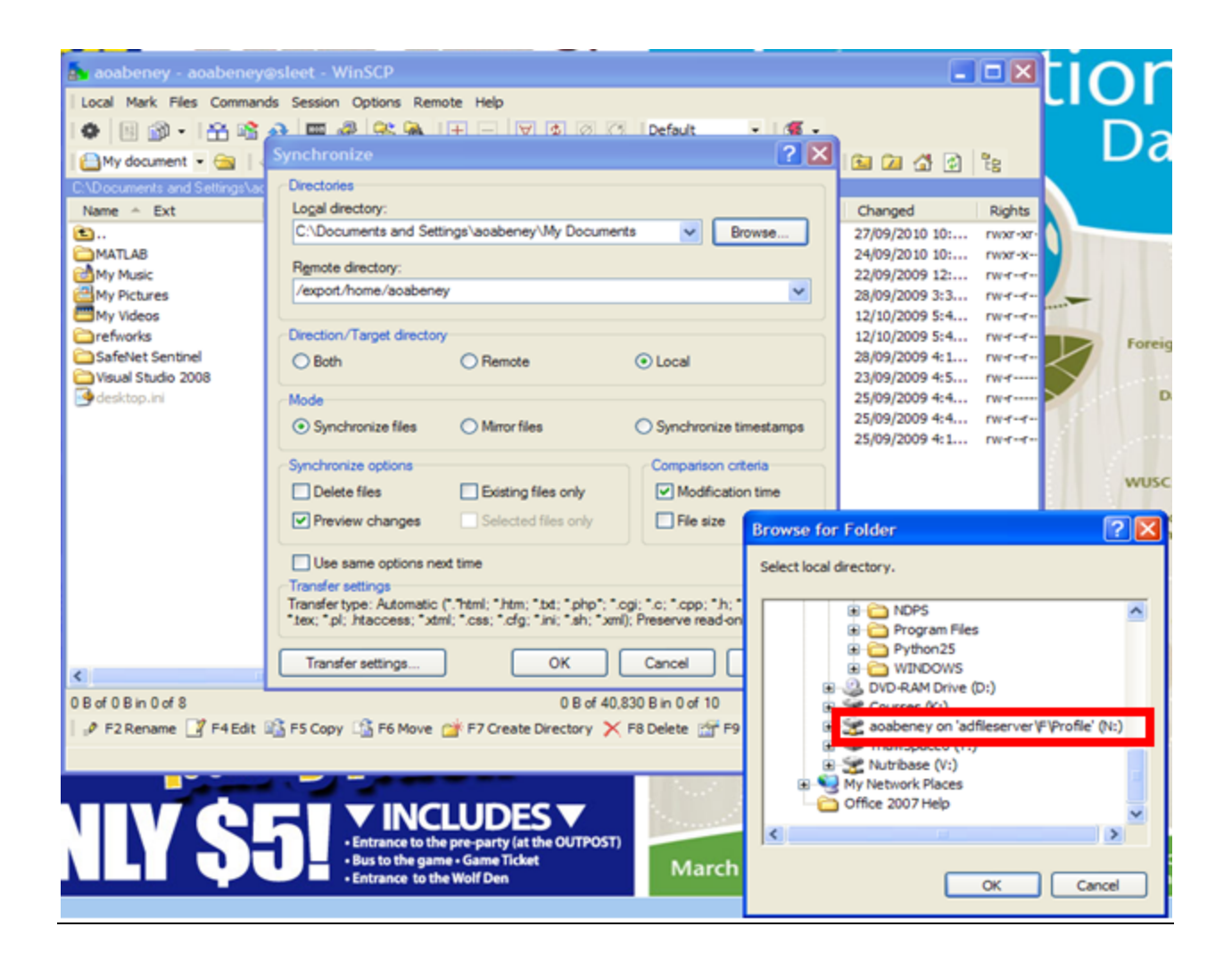

#### Step 8: Open SHAZAM by selecting <Start> followed by <Run>

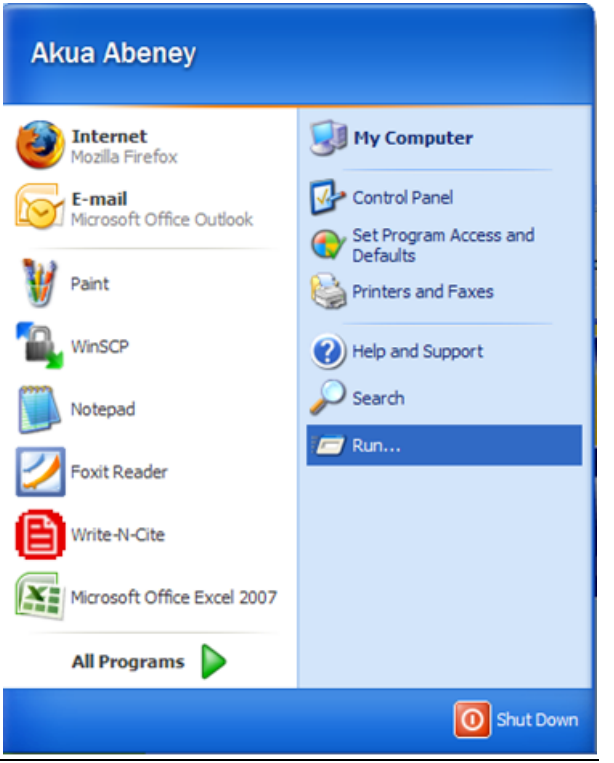

### Step 9: Type "telnet" next to <Open> in the "Run" window

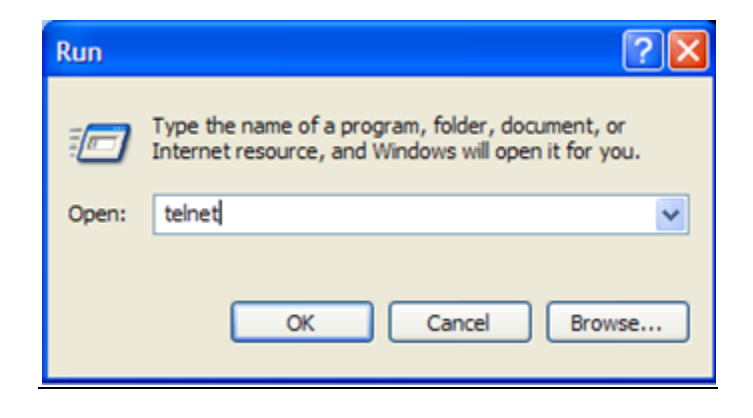

#### Step 10: Type "o sleet" next to <Microsoft Telnet>, once the Telnet window appears

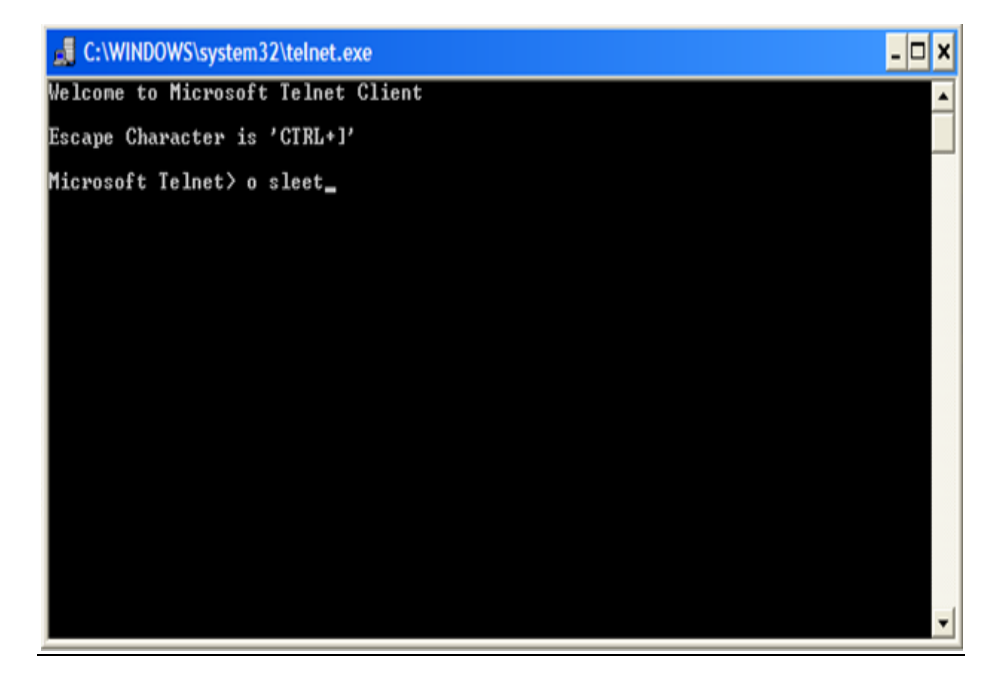

Step 11: Type in your login username and password

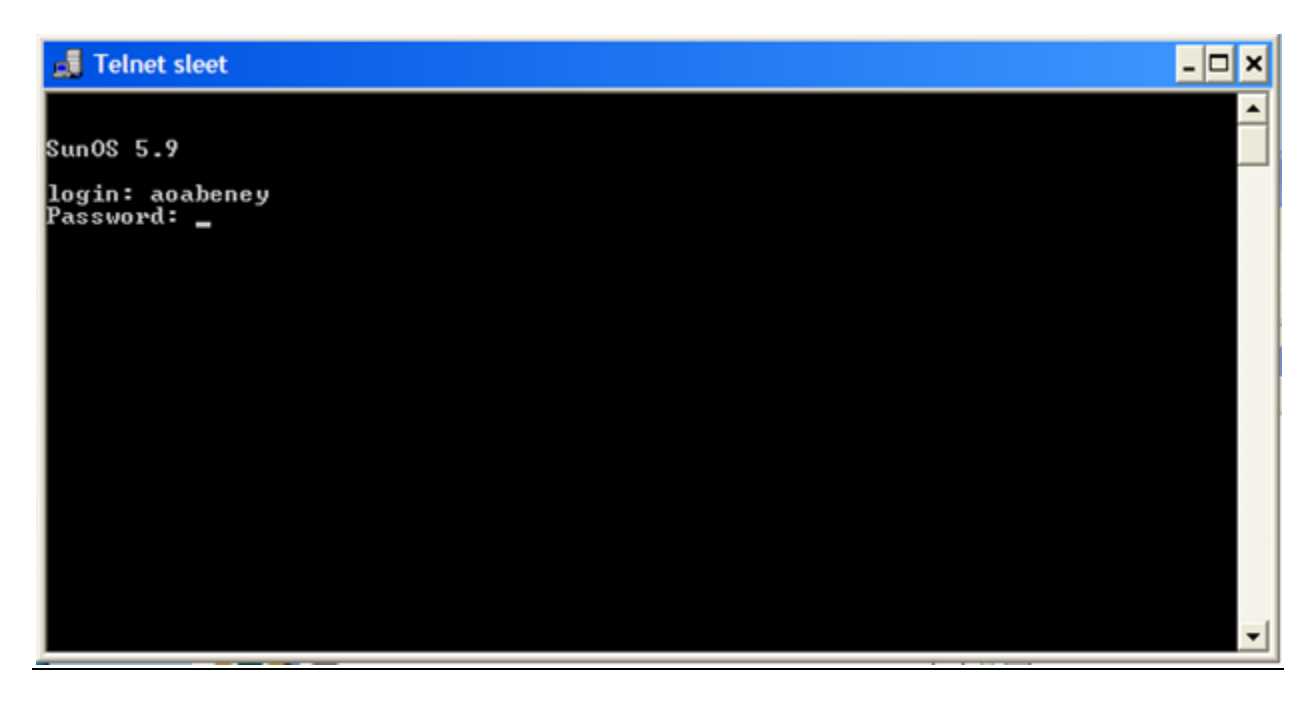

Step 12: Type "shazam" next to <sleet %>. You are now ready to use SHAZAM

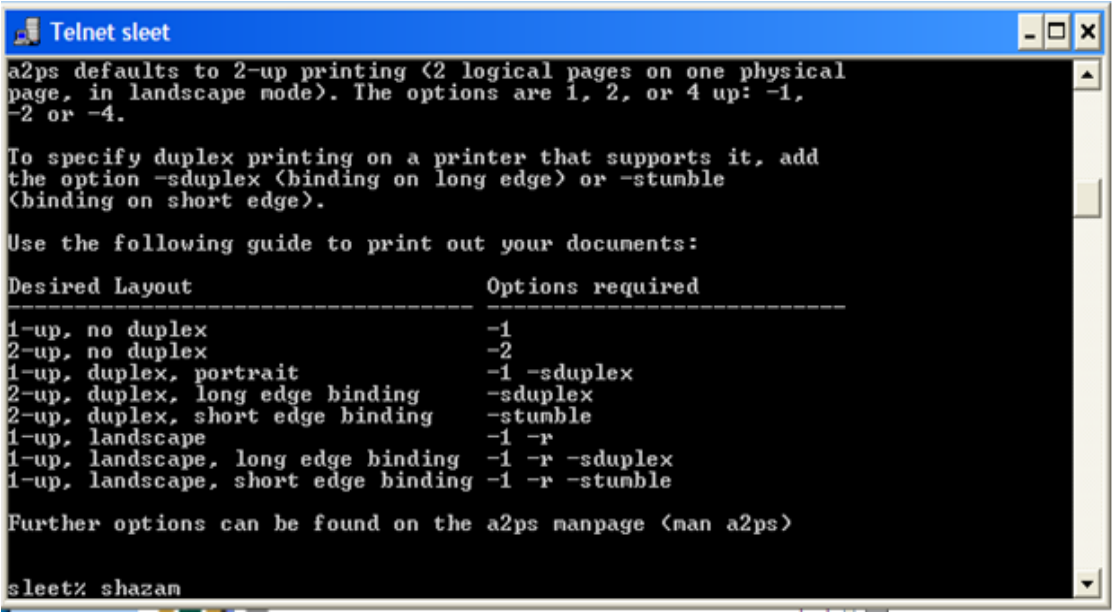

#### **Step 11: Command SHAZAM to read your data file by typing "read &&&&&&(filename.txt)&variable&1&variable&2&variable&3**

*Example: read (data.txt) year consume income price* 

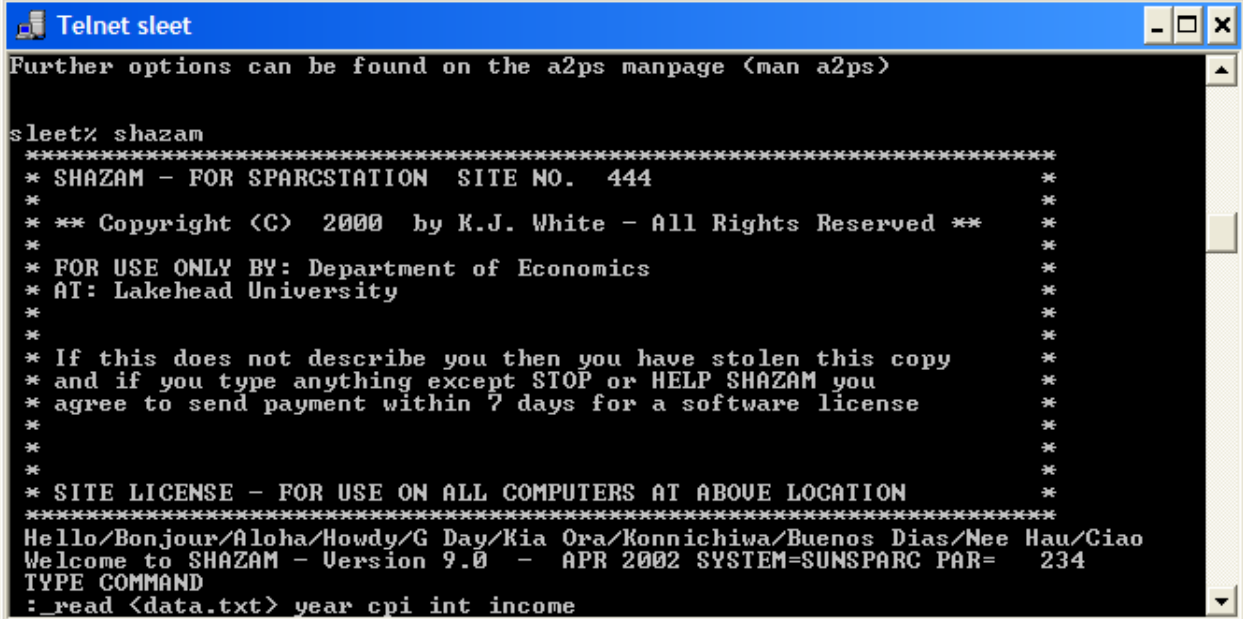